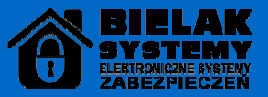

**米間で今 川 45009:50** 

 $11^{\circ}/5'$ 

NIEDZ

Instrukcja konfiguracji zdalnego podglądu systemu monitoringu na smartfonach z systemem Android i los dla rejestratorów MSJ, DNR

1. Aby posiadać możliwość podglądu zdalnego za pomocą smartfona należy ze Sklepu Play/Apple Store, pobrać aplikacje Xmeye, po automatycznym zainstalowaniu należy ją uruchomić.

2. Po uruchomieniu aplikacji ukaże nam się pierwsza zakładka aplikacji, należy kliknąć na lewy dolny róg napis Local Login.

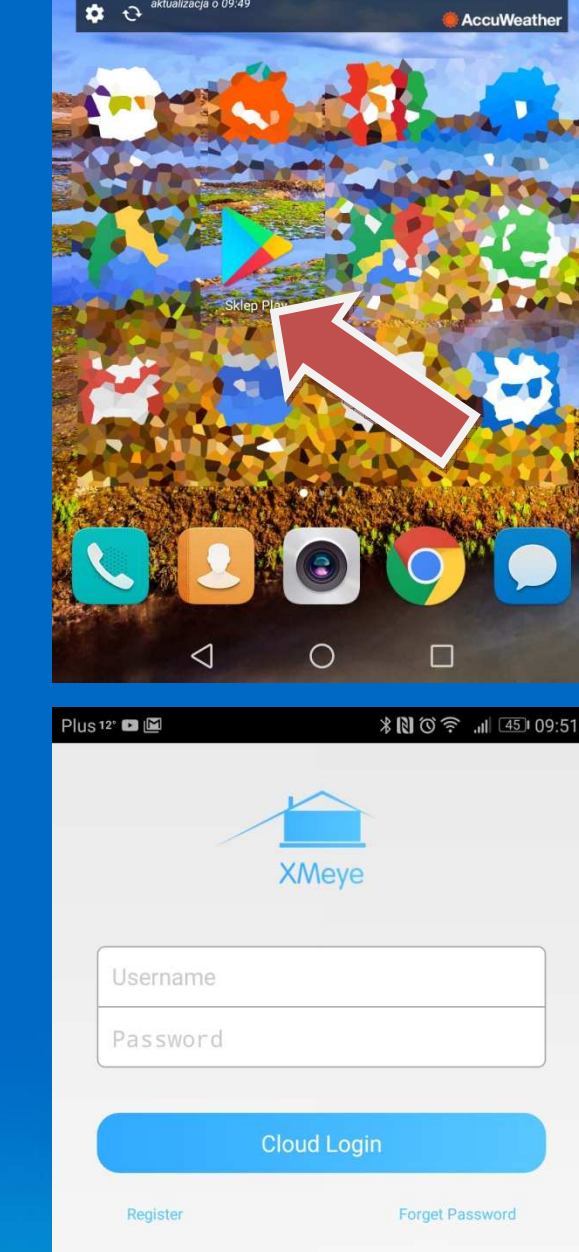

Other Ways login

 $\bigcirc$ 

WeChat

Г

Local Login **C** Direct Login

 $\triangleleft$ 

Plus 12° **D** 

Gryfów Śląski, Polska

10°C Zachmurzenie

aktualizacia o 09:49

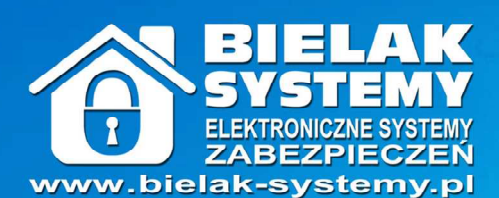

**Bezpieczne rozwiązania** dla Ciebie i Twoich bliskich 3. Następny krok to dodanie naszego rejestratora na listę dostępnych urządzeń w tym celu klikamy na znak plusa w prawym górnym rogu.

4. Po wykonaniu czynności z pkt. 3 otrzymamy możliwość dodania urządzenia, należy najpierw nadać nazwę(1), a następnie za pomocą czytnika kodów QR(2) z monitora rejestratora zeskanować kod urządzenia lub wpisać go ręcznie w polu "Serial Number". Po podaniu niezbędnych informacji klikamy na niebieski przycisk z napisem OK(3).

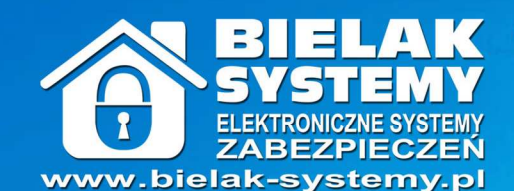

**Bezpieczne rozwiązania** dla Ciebie i Twoich bliskich

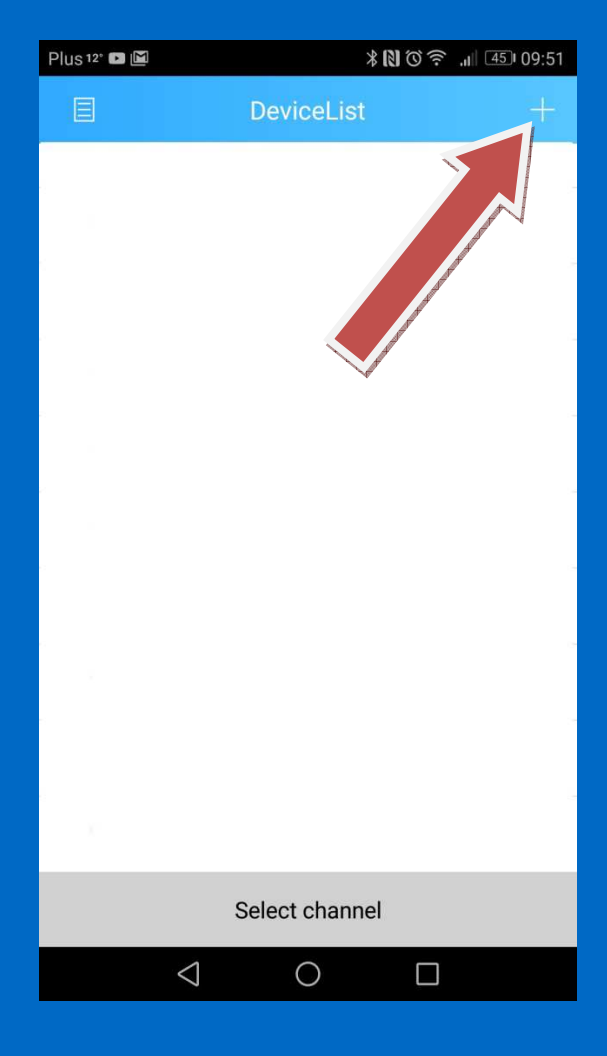

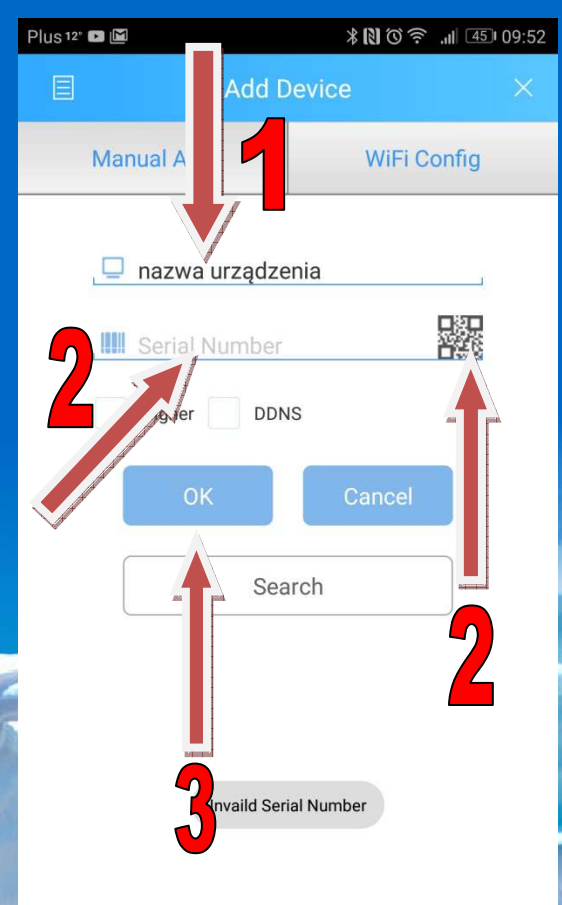

 $\bigcirc$ 

◁

 $\Box$ 

5. Po poprawnym uzupełnieniu niezbędnych danych i ich potwierdzeniu, aplikacja cofnie się do listy urządzeń, na którym powinien znajdować się już nas system monitoringu. Ważne jest aby upewnić się czy zostało nawiązane połączenie telefon-rejestrator, w tym celu należy sprawdzić czy ikona kamerki pali się na niebiesko jeśli tak wszystko jest w porządku i możemy przystąpić do ostatecznej konfiguracji. W tym celu klikamy na karteczkę z ołówkiem.

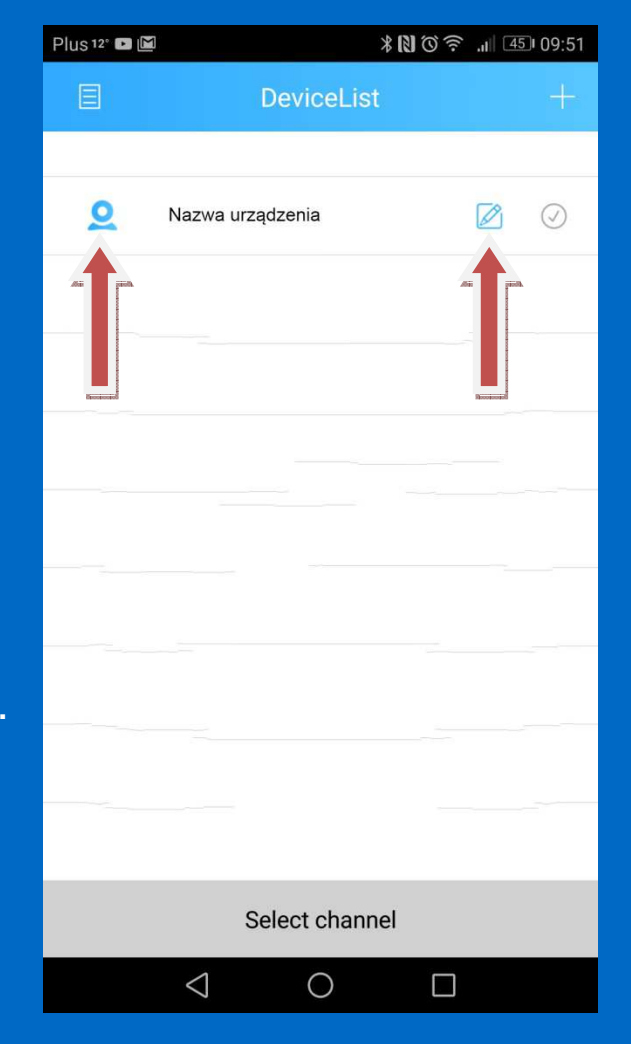

6. Jednym z ostatnich kroków jest edytowanie naszego urządzenia, dokonamy to po przez klikniecie napisu "EDIT".

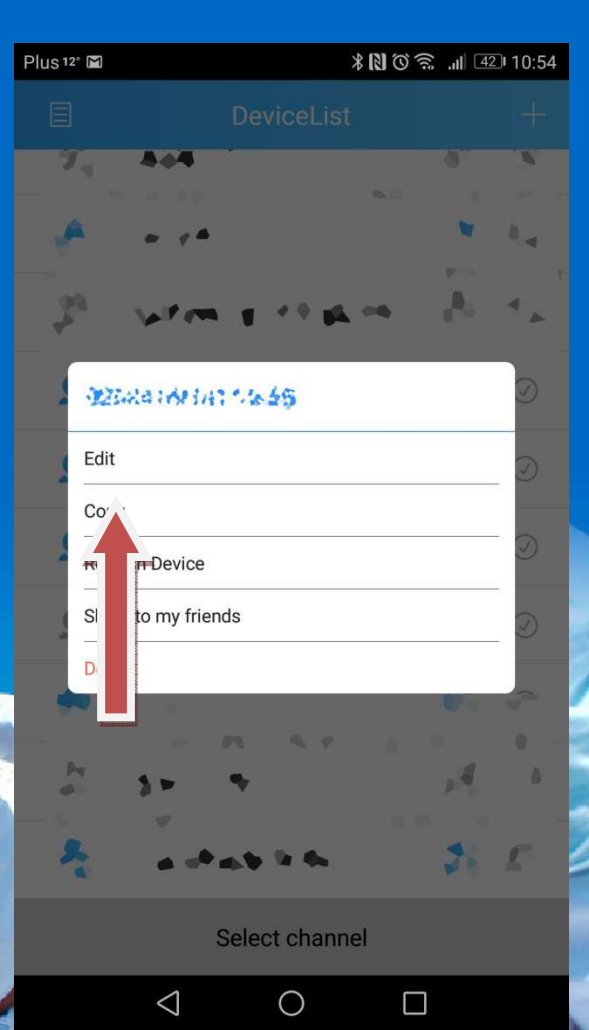

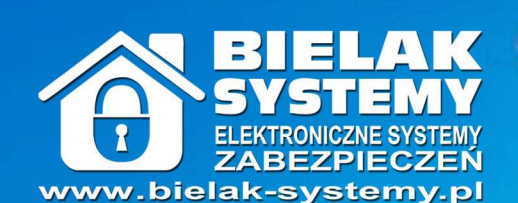

**Bezpieczne rozwiązania** dla Ciebie i Twoich bliskich 7. W tym oknie musimy wpisać użytkownika oraz hasło, są to te same dane które używamy do zalogowania się do rejestratora, po wpisaniu klikamy na ikonkę "YES".

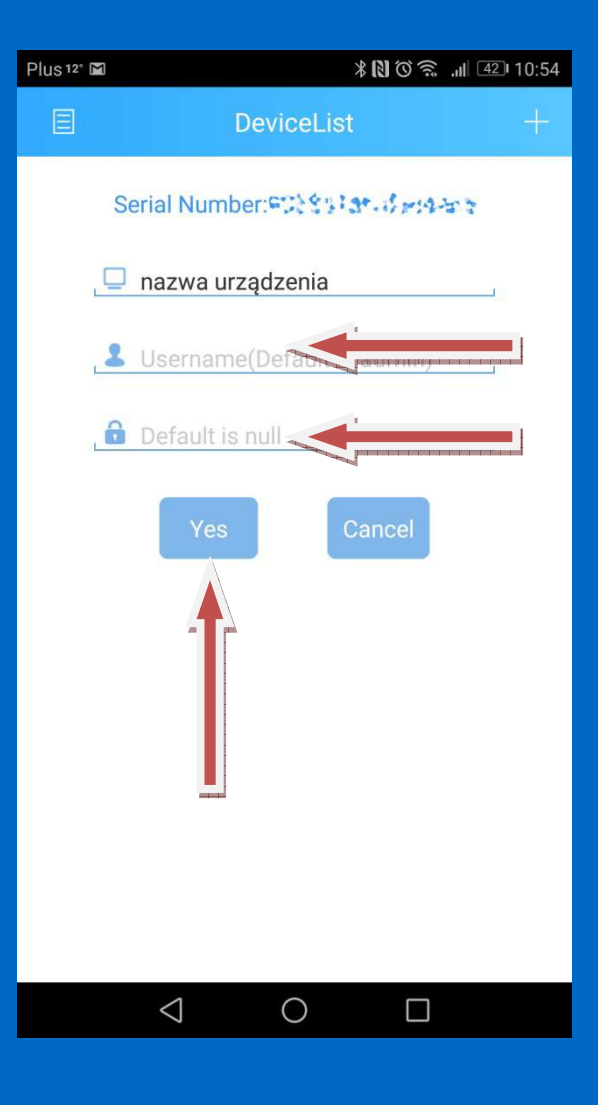

11 3 3 11 45 09:52

8. Pozostało już tylko uruchomienie podglądu na żywo, zaznaczamy "fajeczkę w kółku" po czym klikamy na dole "Start Preview".

> $\underline{\mathbb{Q}}$  $\bigcirc$

 $\circ$  $\bigcirc$ 

16

9

 $\Box$ 

奋

 $rac{HD}{SD}$ 

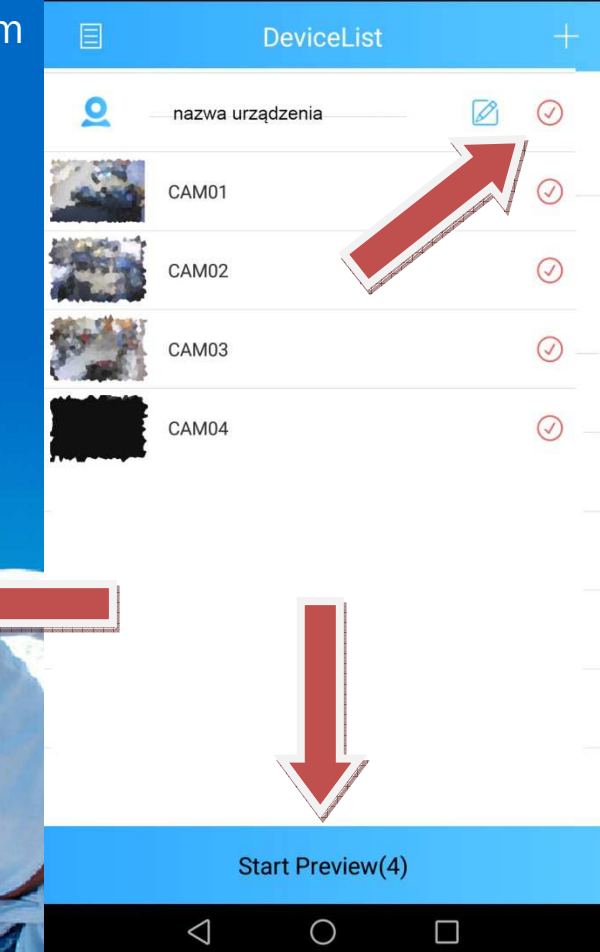

Plus 12° D M

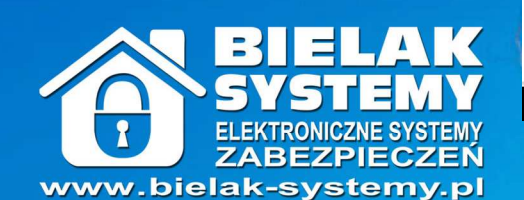

**Bezpieczne rozwiązania** dla Ciebie i Twoich bliskich